# senseBox » **Lernkarten**

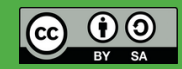

## **Die senseBox Lernkarten**

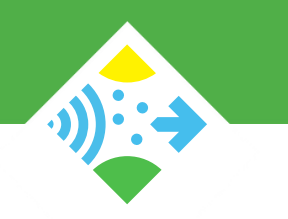

Die senseBox Lernkarten helfen dir beim Experimentieren mit der senseBox. Neben den Grundlagen der Informatik erhältst du wichtige Informationen zur Verwendung der Komponenten der senseBox.

Die Lernkarten sind in zwei Kategorien unterteilt:

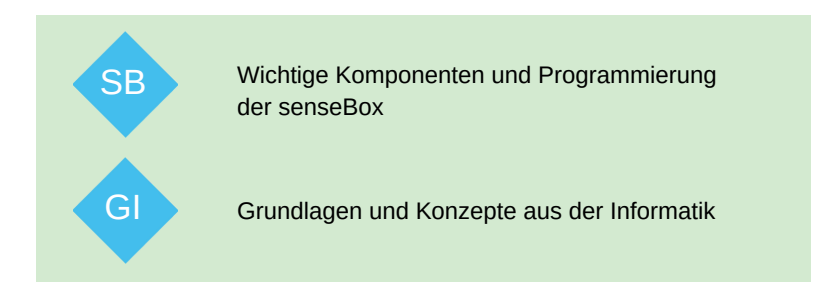

Hinweise zum Programmieren und Übertragen von Programmen findest du unter: www.sensebox.de/de/go-edu Weitere Informationen, Materialien und Projekte unter: www.sensebox.de

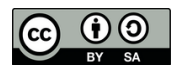

### **senseBox MCU - Anschlüsse**

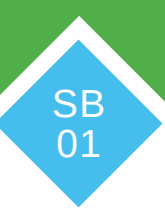

#### **Reset-Button**

#### **XBEE-Steckplatz 1**

XBEEs sind kleine Zusatzmodule mit denen die senseBox um Funktionen wie WiFi oder eine SD-Karte erweitert werden kann. Schließe hier das WI AN-Modul an.

#### **Button**

#### **XBEE-Steckplatz 2**

XBEEs sind kleine Zusatzmodule mit denen die senseBox um Funktionen wie WiFi oder eine SDKarte erweitert werden kann. Schließe hier das microSD-Modul an.

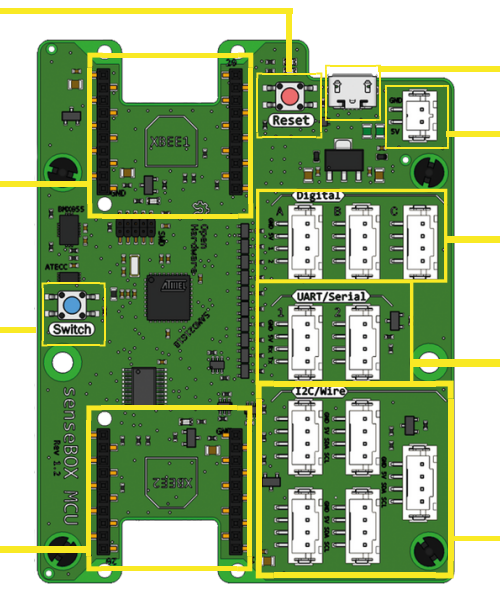

#### **USB-Anschluss**

#### **Akku-Anschluss**

#### **Digital/Analog-Ports**

Hier werden Sensoren und Aktoren über das Breadboard angeschlossen.

#### **UART/Serial-Ports**

Hier werden Sensoren wie der Feinstaubsensor angeschlossen.

#### **I2C/Wire-Ports**

Hier werden alle grünen Umwelt sensoren sowie das Display angeschlossen.

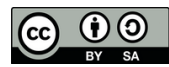

### **senseBox Kabel**

Es gibt fünf verschiedene Arten von senseBox Kabeln:

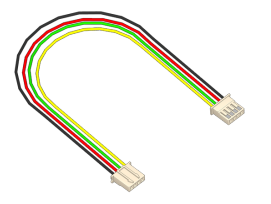

#### **JST-JST Kabel**

Mit diese Kabeln werden Sensoren und Aktoren direkt an die MCU angeschlossen.

#### **Steckkabel**

Mit diese Kabeln werden Schaltungen auf dem Breadboard aufgebaut.

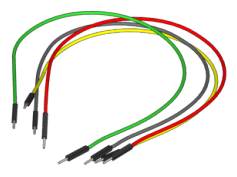

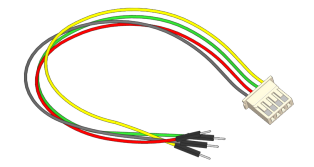

#### **JST-Adapterkabel**

Mit diese Kabeln werden Sensoren und Aktoren über das Breadboard angeschlossen.

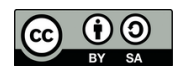

SB<sup>N</sup> 02

# **Digital-/ Analog-Ports**

Mit den Steckkabeln kannst du Sensoren oder Aktoren an Digital/Analog Ports anschließen.

Jeder Digital-/Analog-Port auf der senseBox MCU hat vier verschiedene Pins:

- Der **GND-Pin** ist der Minuspol und ist immer mit dem schwarzen Kabel  $\bullet$ verbunden
- Der **5V-Pin** dient zur dauerhaften Stromversorgung und ist mit dem roten Kabel verbunden
- Die mit **1** und **2** beschrifteten Pins sind die digitalen bzw. analogen Pins 1 und 2. Diese Nummerierung läuft fort bis zum Pin 6 an Port Digital C. GI

Damit deine Programme richtig funktionieren können, musst du in einigen Blöcken den Pin auswählen, an dem dein Verbraucher (also z.B. eine LED) angeschlossen ist.

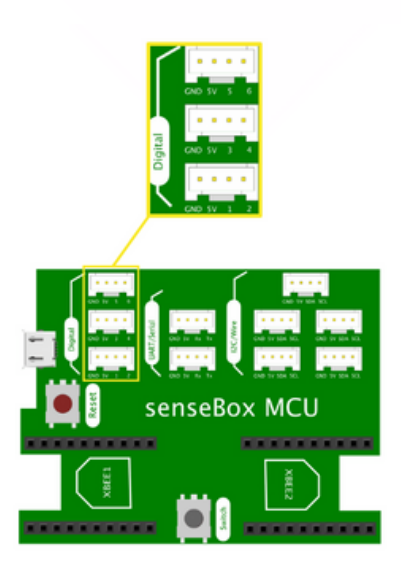

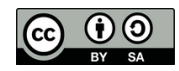

### **Das Breadboard**

Mit dem Breadboard, auch Steckbrett genannt, lassen sich Schaltungen ohne Löten ganz einfach verbinden. Die elektronischen Bauteile oder Stecker werden einfach in die Federkontakte gesteckt.

Das Breadboard besteht aus jeweils zwei langen Reihen für die Plus- und Minus-Anschlüsse sowie zweimal 30 Reihen mit je fünf Kontakten. Die Kontakte sind, wie in der Grafik dargestellt, leitend miteinander verbunden.

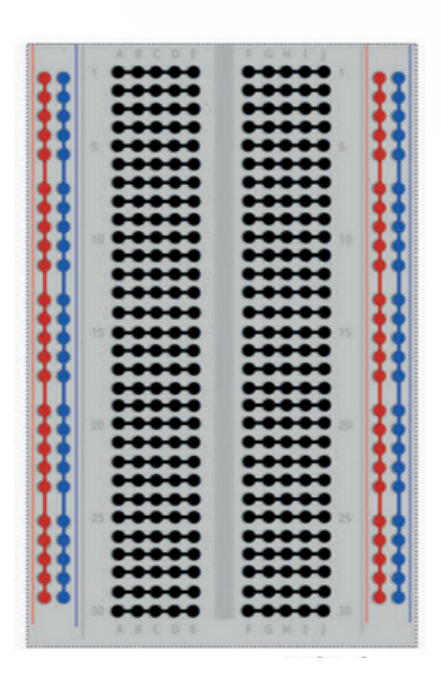

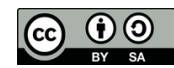

# **Die grünen Umweltsensoren**

Die grünen Umweltsensoren der senseBox werden über ein JST-Kabel an die I2C/Wire-Ports angeschlossen. Die folgenden Blöcke geben dir die Werte für die einzelnen Umweltphänomene aus:

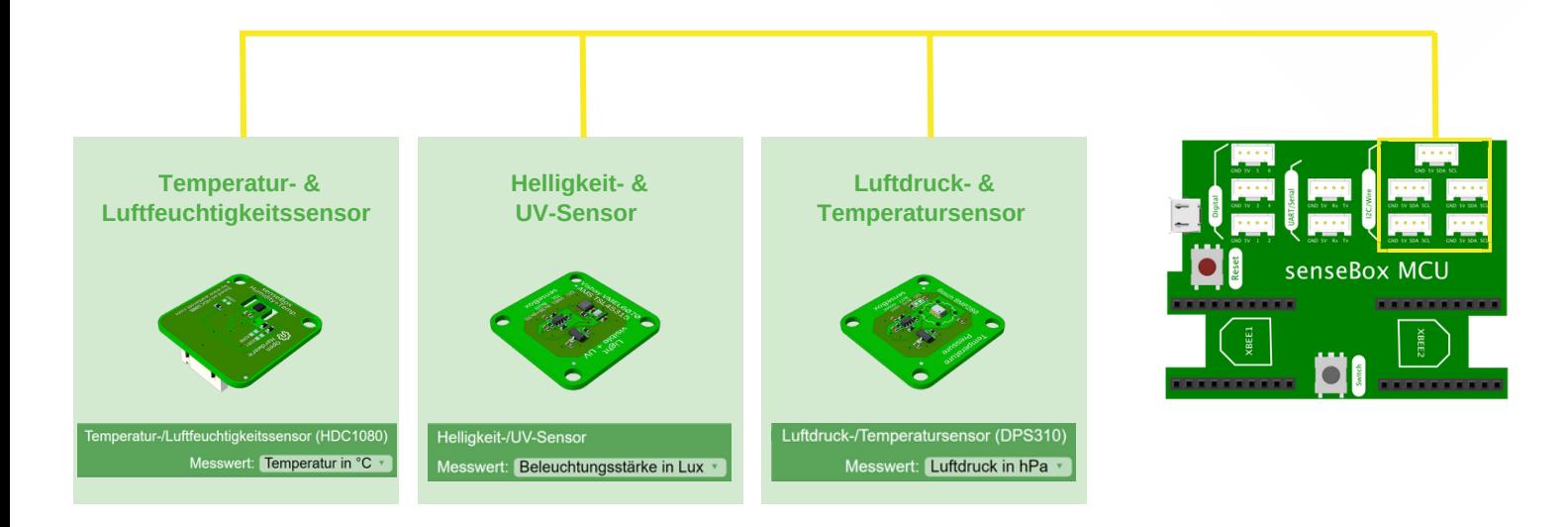

**Hinweis:** Es gibt zwei verschiedene Luftdrucksensoren: BMP280 und DPS310 Beachte die Beschriftung des Sensors und wähle den dazugehörigen Block in Blockly aus.

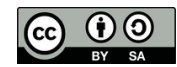

### **Der CO2-Sensor**

Mit dem CO<sub>2</sub>-Sensor kannst du die CO<sub>2</sub>-Konzentration in der Raumluft messen. Der Messwert wird in Parts per Million (ppm) ausgegeben. Neben der CO<sub>2</sub>-Konzentration kann die Temperatur und Luftfeuchtigkeit gemessen werden. Die CO2-Konzentration in der Luft ist ein wichtiger Messwert für die Innenraumluftqualität. In Innenräumen sollte der Grenzwert von 1500ppm nicht über längere Zeit überschritten werden.

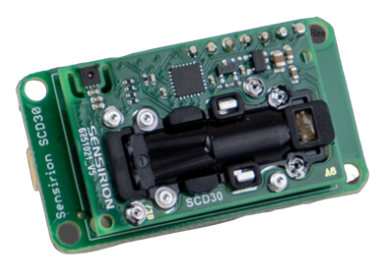

#### **ANSCHLUSS**

Der CO2-Sensor wird an einem der I2C/Wire-Ports angeschlossen.

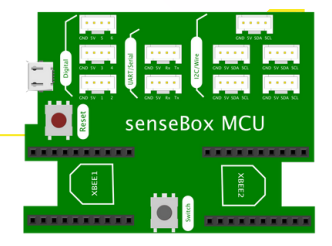

#### **PROGRAMMIERUNG**

Nutze diesen Block, um den CO2-Sensor auszulesen. Im Dropdown-Menü kannst du auswählen, welches Umweltphänomen du erheben möchtest. Beim Messwert der Temperatur handelt es es sich in diesem Fall um die Temperatur im Sensor, welche höher als die eigentliche Umgebungstemperatur ausfallen kann.

CO2 Sensor (Sensirion SCD30) Messwert: CO2 in ppm

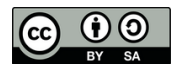

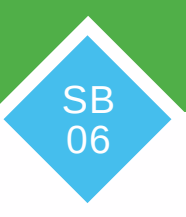

### **Der Umweltsensor BME680**

Mit dem Umweltsensor BME 680 kannst du Druck-, Feuchtigkeit-, Temperatur- und flüchtige Gase messen. Beachte, dass du den BME680 nicht zusammen im Setup mit dem BMP280 nutzt, da beide Sensoren die gleiche I2C Adresse verwenden, was zu Konflikten führen kann.

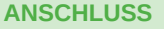

Der Umweltsensor wird an einem der I2C/Wire-Ports angeschlossen.

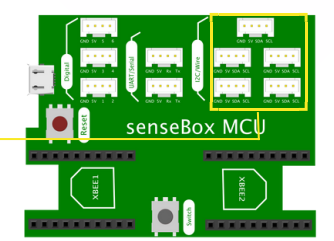

**SB** 07

#### **PROGRAMMIERUNG**

Nutze diesen Block, um den Umweltsensor auszulesen. Im Dropdown-Menü kannst du auswählen, welches Umweltphänomen du erheben möchtest.

**Beachte:** Der Sensor benöigt eine gewisse Zeit zum kalibrieren. Den Status der Kalibrierung kann über den Kalibrierungswert abgelesen werden. Er ist entweder 0 (Sensor wird stabilisiert), 1 (Wert ist ungenau), 2 (Sensor wird kalibriert) oder 3 (Sensor erfolgreich kalibriert).

Die Messwerte für Temperatur, Luftfeuchtigkeit und Luftdruck können direkt verwendet werden.

Umweltsensor (BME680) Messwert: Temperatur in °C ·

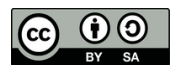

# **Das Display**

Mit dem Display kannst du dir Text, Zahlen und Diagramme anzeigen lassen. Das Display hat eine Auflösung von 128x64 Pixeln. Mit Hilfe der x- & y-Koordinaten kannst du festlegen, wo auf dem Display geschrieben werden soll.

#### **PROGRAMMIERUNG**

Dazu muss es im Setup( ) initialisiert und in der Endlosschleife( ) programmiert werden.

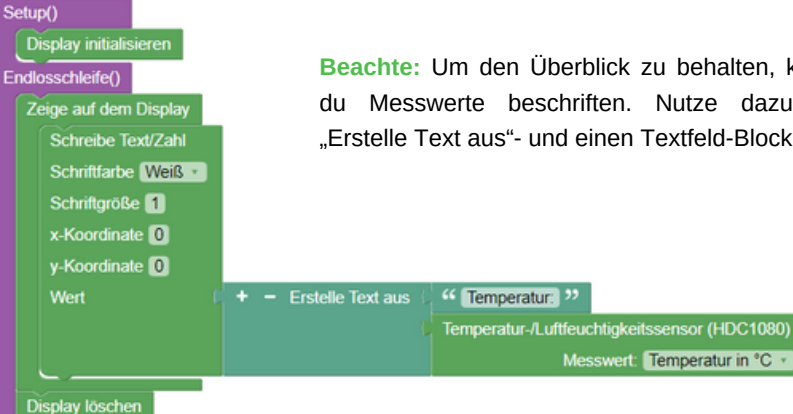

**Beachte:** Um den Überblick zu behalten, kannst du Messwerte beschriften. Nutze dazu den "Erstelle Text aus"- und einen Textfeld-Block.

Messwert: Temperatur in °C

#### **ANSCHLUSS**

Das Display wird an einem der I2C/Wire-Ports angeschlossen.

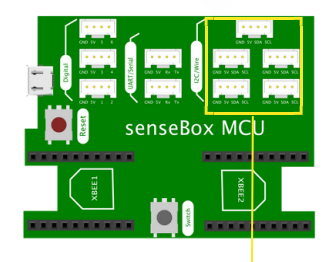

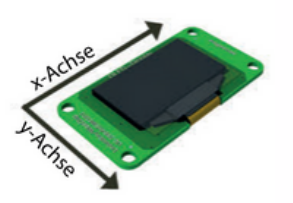

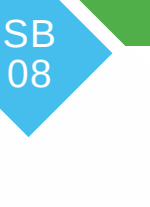

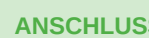

## **Der Ultraschall-Distanzsensor**

Mit dem Ultraschall-Distanzsensor kannst du Entfernungen von 5 bis 250 cm messen.

**ANSCHLUSS:** Zum Anschließen des Ultraschall-Distanzsensors benötigst du ein JST-Adapterkabel. Der Sensor hat vier verschiedene Anschlüsse (Pins): VCC, GND, Trig und Echo. Diese vier Stecker müssen mit den vier Kabeln des JST-Adapterkabels verbunden werden:

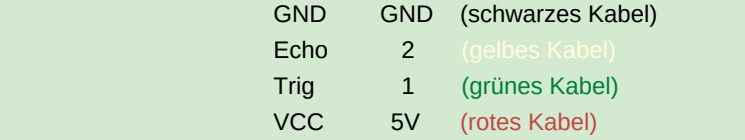

#### **PROGRAMMIERUNG**

Nutze diesen Block um den Ultraschall-Distanzsensor auszulesen:

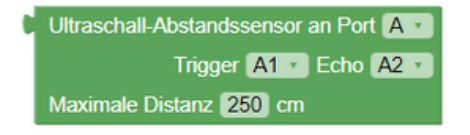

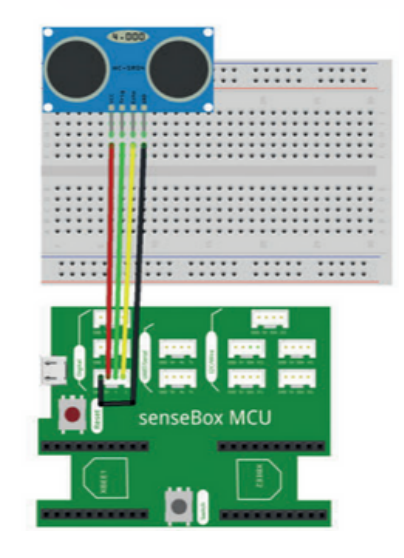

**SB** 09

**Beachte:** Wenn du den Sensor an einen anderen Port anschließt, musst du diesen auch im Block ändern**.**

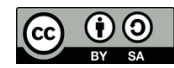

#### Die RGB-LED kann in allen Farben leuchten. RGB steht für Rot, Grün und Blau. Aus diesen drei Farben kannst du alle anderen Farben mischen. Die Werte der Farben können zwischen 0 und 255 liegen.

#### **ANSCHLUSS**

Zum Anschließen der RGB-LED benötigst du ein JST-Adapterkabel. Die LED hat vier unterschiedlich lange Beinchen (Pins). Von diesen vier Beinchen müssen nur drei mit den Steckern des JST-Adapterkabels verbunden werden.

**Beachte:** Zwischen dem rechten Beinchen der LED und dem grünen Kabel muss ein 470 Ω-Widerstand verwendet werden

#### **PROGRAMMIERUNG**

Im Block für die RGB-LED musst du den Pin auswählen, an dem sie angeschlossen ist. Zudem kannst du wählen, ob du die Farbe selbst mischt oder über den Farbblock definierst.

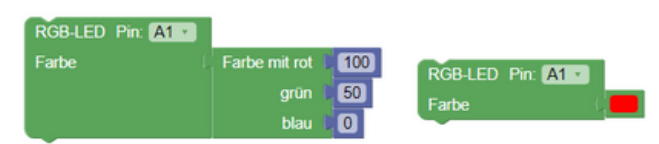

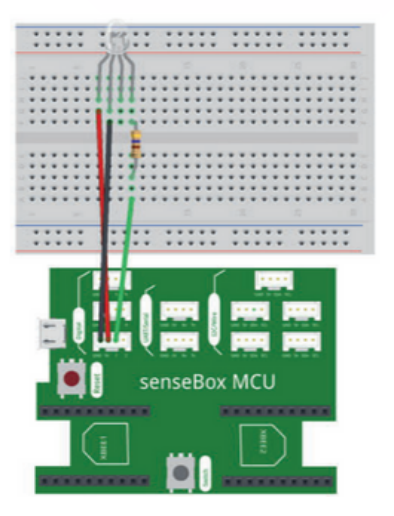

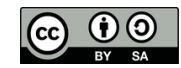

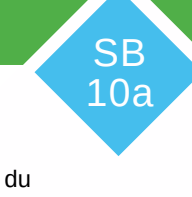

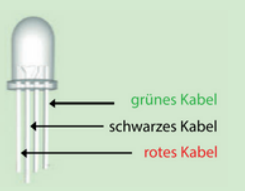

## **Die RGB-LED**

# $\times$  **Die RGB-LED (WS2812)** SB

Die RGB-LED kann in allen Farben leuchten. RGB steht für Rot, Grün und Blau. Aus diesen drei Farben kannst du alle anderen Farben mischen. Die Werte der Farben können zwischen 0 und 255 liegen.

#### **ANSCHLUSS**

Zum Anschließen der modularen RGB-LED benötigst du ein JST-JST Kabel. Verbinde eine Seite mit dem Input der RGB-LED und die andere Seite mit einem der drei digital/analog Ports an. Wenn mehrere RGB-LEDs miteinander verkettet werden sollen, kannst diese durch weitere JST-JST Kabel miteinander verbinden (Output zu Input). Über die Angabe der Position in Blockly bestimmst du, welche LED angesteuert wird.

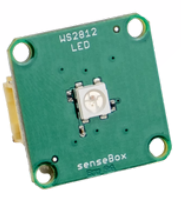

10b

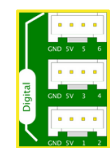

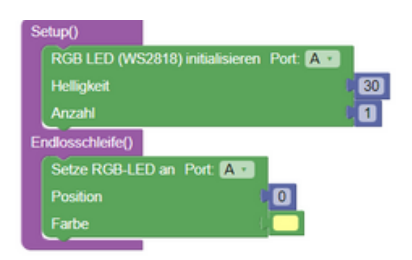

#### **PROGRAMMIERUNG**

Initialisiere die RGB-LED im Setup(), bevor du sie in der Endlosschleife verwendest. Wähle dabei den beim Aufbau verwendeten Port aus. Du kannst die Farbe der LED entweder über die Farbauswahl oder mithilfe der Werte für die einzelnen Farbkanäle

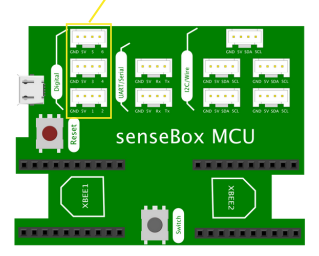

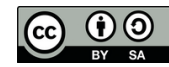

### **Der Geräuschsensor**

Mit dem Geräuschsensor kannst du die Umgebungslautstärke messen. Bei den ausgegebenen Messwerten handelt es sich um einen Pegel von 0V bis 5V, wobei 0V der minimal und 5V der maximal messbaren Lautstärke entspricht. Der Messwert stellt immer einen Mittelwert über 100ms dar.

#### **ANSCHLUSS**

Der Geräuschsensor hat drei Beinchen (Pins): GND, VCC und OUT. Jedes dieser Beinchen muss mit einem der Stecker des JST-Adapterkabels verbunden werden.

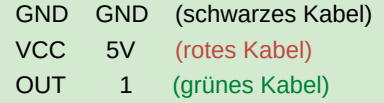

#### **PROGRAMMIERUNG**

Im Block für den Geräuschsensor musst du den Pin auswählen, an dem du ihn angeschlossen hast.

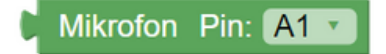

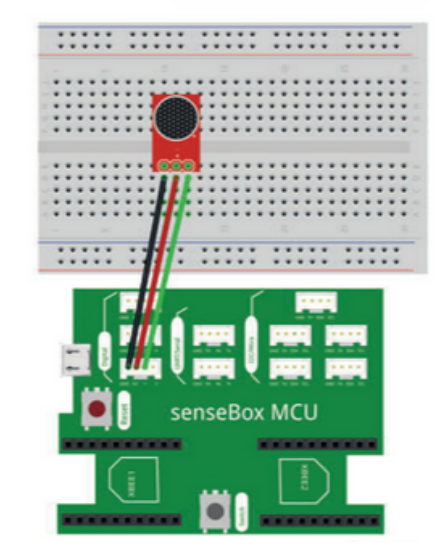

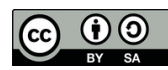

# **Der Button** SB

**ANSCHLUSS:** Der Button wird zusammen mit einem 10 kOhm Widerstand angeschlossen. Diese Schaltung dient stark vereinfacht dazu, dass die MCU den Zustand des Knopfes schneller erkennen kann. Alternative kannst du auch den Button verwenden, der direkt auf der MCU vorhanden ist.

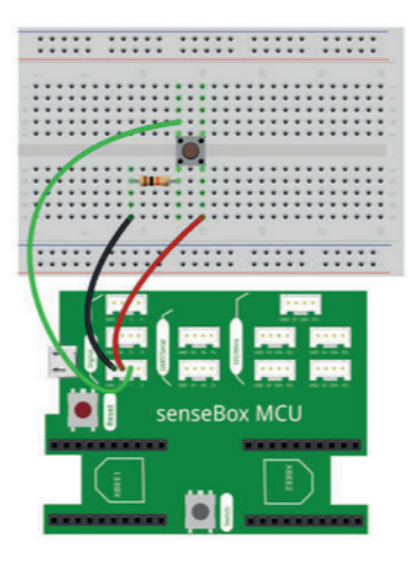

Der Button kann verschiedene Zustände einnehmen:

**"ist gedrückt":** Mit diesem Block kannst du abfragen, ob der Block gerade gedrückt wird. Du erhältst entweder den Wert TRUE oder FALSE.

**"wurde gedrückt":** Mit diesem Block kannst du abfragen, ob der Block gedrückt wurde. Erst wenn der Knopf gedrückt und wieder losgelassen wurde, erhältst du TRUE zurück.

**"gedrückt für 1000 ms":** Mit diesem Block kannst du abfragen, ob der Block für eine definierte Zeit gedrückt wurde. Erst wenn der Block für die eingestellte Zeit gedrückt wird erhälst du TRUE zurück.

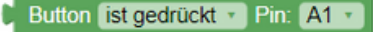

12

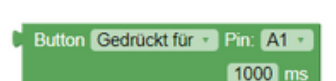

Button wurde gedrückt \*

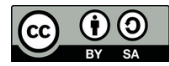

Pin: A1 ·

# $\sum_{\rm SB}$

Mit dem Feinstaubsensor kannst du die Menge kleinster Staubteilchen in der Luft in zwei verschiedenen Partikelgrößen messen:

> **PM2.5:** Gibt die Menge der Feinstaubpartikel <2,5 μm in μg/m3 an **PM10:** Gibt die Menge der Feinstaubpartikel <10 μm in μg/m3 an

**ANSCHLUSS:** Der Feinstaubsensor wird über das spezielle JST-Feinstaub-Kabel an einen der **beiden UART/Serial-Ports** angeschlossen.

#### **PROGRAMMIERUNG**

In den Dropdown Menüs des Sensorblocks kannst du den gewünschten Messwert und den Port, an dem der Sensor angeschlossen ist, auswählen.

> **Feinstaubsensor SDS011** Messwert:  $PM2.5 \times in \mu q/m^3$  an Serial1

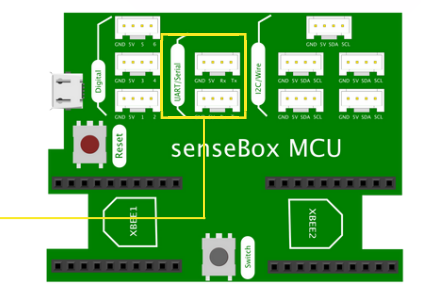

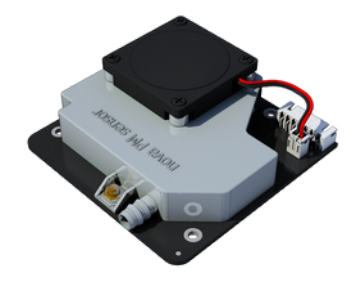

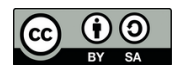

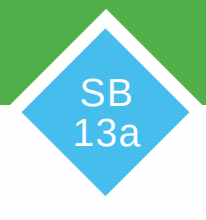

# $\sum_{\rm SB}$

Mit dem Feinstaubsensor kannst du die Menge kleinster Staubteilchen in der Luft in vier verschiedenen Partikelgrößen messen:

> **PM1.0:** Gibt die Menge der Feinstaubpartikel <1 μm in μg/m3 an **PM2.5:** Gibt die Menge der Feinstaubpartikel <2,5 μm in μg/m3 an **PM4.0:** Gibt die Menge der Feinstaubpartikel <4,0 μm in μg/m3 an **PM10:** Gibt die Menge der Feinstaubpartikel <10 μm in μg/m3 an

#### **ANSCHLUSS**

Der Fenstaubsensor wird an einem der **fünf I2C/Wire-Ports** angeschlossen.

#### **PROGRAMMIERUNG**

In den Dropdown Menüs des Sensorblocks kannst du den gewünschten Messwert und den Port, an dem der Sensor angeschlossen ist, auswählen.

> **Feinstaubsensor Sensirion SPS30** Messwert:  $PM1.0 \cdot \text{in } \mu\text{g/m}^3$

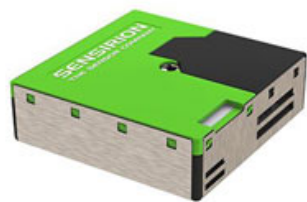

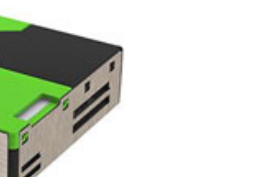

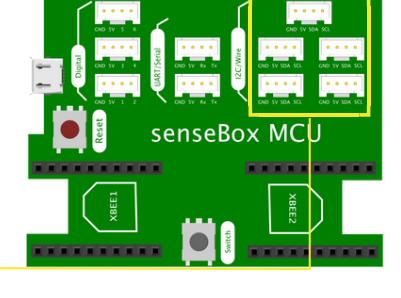

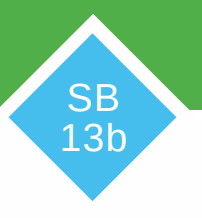

# **Das GPS-Modul** SB

Mit dem GPS-Modul kannst du verschiedene Standort-Informationen abrufen. Es kann sechs verschiedene Messwerte ausgeben:

> Höhe über NN in m Längengrad Geschwindigkeit in km/h Datum Breitengrad Uhrzeit

**ANSCHLUSS:** Das GPS-Modul wird, wie alle grünen Umweltsensoren, an einen der **fünf I2C/Wire Ports** angeschlossen.

#### **PROGRAMMIERUNG**

Nutze diesen Block, um das GPS-Modul auszulesen:

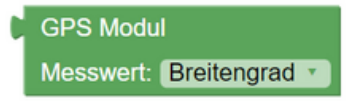

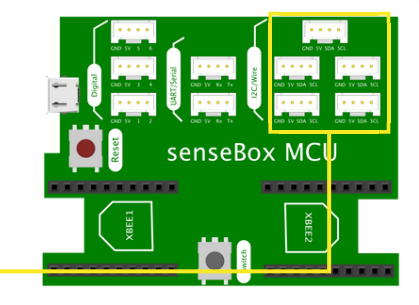

14

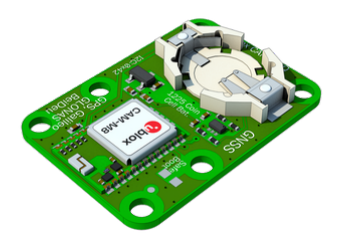

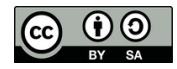

# **Der Bodensensor**

Mit dem Bodensensor kannst du zwei verschiedene Bodenparameter messen:

- Bodentemperatur in °C
- Bodenfeuchtigkeit in %

Die Bodenfeuchtigkeit wird in Werten von 0 bis 50% volumetrischer Wassergehalt angegeben.

#### **ANSCHLUSS**

Der Bodensensor muss an einen der **Digitalen-Ports** angeschlossen werden.

#### **PROGRAMMIERUNG**

Nutze diesen Block, um dir die Messwerte des Bodensensors ausgeben zu lassen:

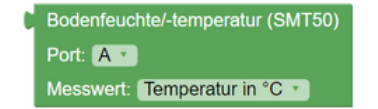

Im Dropdown Menü kannst du den gewünschten Messwert und den Port, an dem der Sensor angeschlossen ist, auswählen.

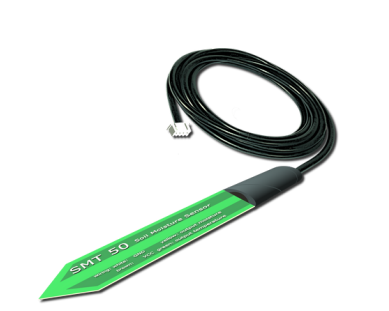

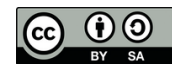

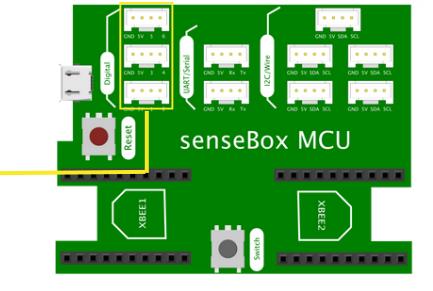

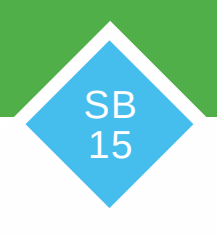

# $\sum_{\rm SB}$

# 16

#### WIFI VERBINDUNG HERSTELLEN

Stecke das WiFi Bee auf Steckplatz XBEE 1.

#### **PROGRAMMIERUNG**

Anschließend musst du den "Verbinde mit WLAN"-Block ins Setup( ) ziehen und deinen Netzwerknamen (SSID) und das WLAN-Passwort angeben.

#### **SENDEN AN DIE OPENSENSEMAP**

Nach der Registrierung deiner senseBox auf der openSenseMap erhältst du eine BoxID und für jeden Sensor eine SensorID. Trage nun die BoxID in den "Verbinde mit openSenseMap" Block und die SensorID in den "Sende Messwert an openSenseMap" Block ein. Durch das Messintervall kannst du festlegen, wie häufig gemessen werden soll.

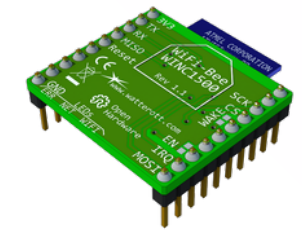

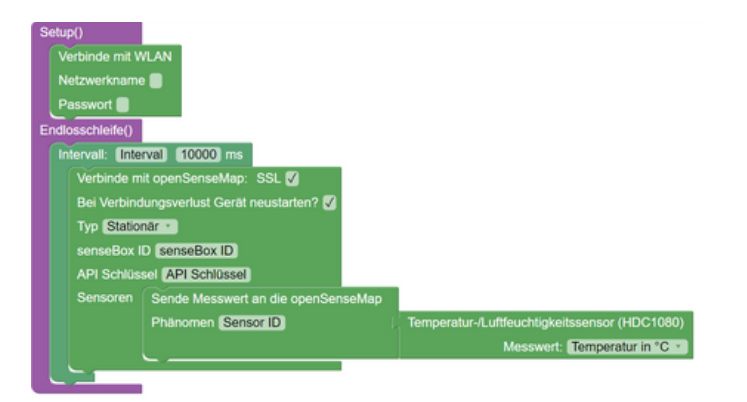

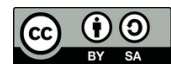

# **Datenübertragung an die Phyphox-App**

#### **BLUETOOTH VERBINDUNG HERSTELLEN**

Verbinde das Bluetooth Bee mit dem XBee-Steckplatz 1.

Lade dir anschließend die Phyphox App (https://snsbx.de/phyphox) herunterladen.

#### **PROGRAMMIERUNG**

Initialisiere im Setup das Phyphox Gerät und erstelle ein Experiment. Dort kannst du grundlegende Einstellungen für den erstellten Graph vornehmen.

#### **SENDEN DER MESSWERTE AN DIE PHYPHOX APP**

Lege in der Endlosschleife ein Messintervall fest und sende jedes Umweltphänomen an einen neuen Kanal.

#### **PHYPHOX APP**

Füge in der Phyphox App über das + ein neues Bluetooth-Messgerät hinzu, aktiviere die Zeitautomatik und starte die Messung. Die Messwerte werden dir nun in der App in Form eines Diagrammes angezeigt.

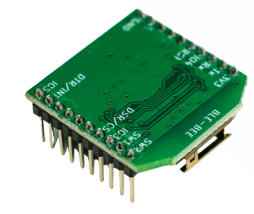

17

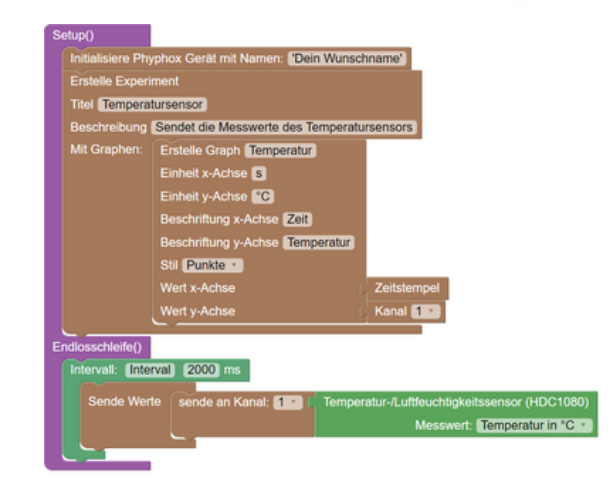

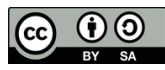

### **Datenspeicherung auf der SD-Karte**

#### **DATEI AUF DER SD-KARTE ERSTELLEN**

Verbinde das SD Bee mit dem XBee-Steckplatz 2.

#### **PROGRAMMIERUNG**

Erstelle im Setup() mit dem Block "Erstelle Datei auf SD-Karte" eine neue Datei auf deiner SD-Karte.

#### **MESSWERTE IN DIE DATEI SCHREIBEN**

Um einen Messwert in der Datei zu speichern, musst du diese zuerst mit Hilfe des "Öffne Datei" Blocks öffnen und anschließend den Messwert mit Hilfe des "Schreibe Daten" Blocks in die Datei schreiben. Der "Öffne Datei" Block schließt die Datei nach dem Schreiben automatisch.

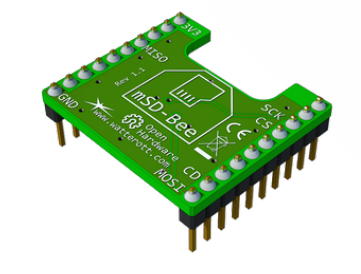

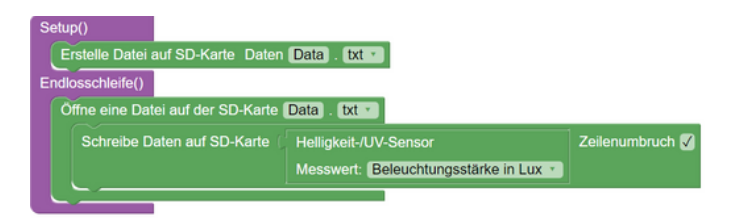

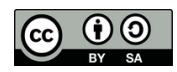

# **Variablen - Platzhalter** GI

**Variablen,** auch Platzhalter genannt, werden in der Informatik für verschiedene Dinge genutzt. Sie sind eine Art Kiste, die mit einem Namen versehen ist. In dieser Kiste kannst du verschiedene Dinge hinterlegen (z.B. Zahlen und Texte) und diese später wieder abrufen.

#### float Temperatur

Variablen können ihren Wert im Laufe des Programmes verändern, sodass du zum Beispiel der Variable "Temperatur" immer den aktuell gemessenen Temperaturwert zuweist.

#### **DATENTYPEN**

Je nachdem, was du in einer Variable speichern möchtest, musst du den richten Datentyp auswählen.

01

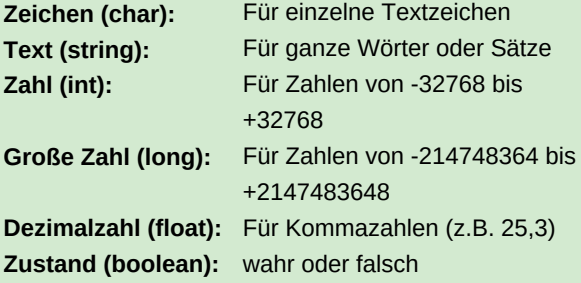

Schreibe float Temperatur

Temperatur-/Luftfeuchtigkeitssensor (HDC1080)

Messwert: Temperatur in °C \*

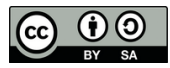

### $Wenn ...$  **dann** - Was?

Die "Wenn-Dann Bedingung" ist beim Programmieren eine der wichtigsten Kontrollstrukturen. Mithilfe der "Wenn-Dann Bedingung" kann die senseBox bestimmte Aktionen ausführen, wenn etwas bestimmtes (z.B ein Knopfdruck) passiert ist.

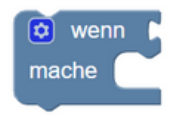

Mit dem "Logischen Vergleich" kannst du zwei Werte vergleichen. Eine Erläuterung zu den verschiedenen Symbolen im diesem Block findest du auf Karte GI03 "Operatoren".

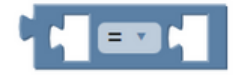

#### **BEISPIEL**

Wenn die Temperatur größer als 20°C ist,

dann soll die eingebaute LED angeschaltet werden.

GI<br>02

Sonst sollt die eingebaute LED ausgeschaltet sein.

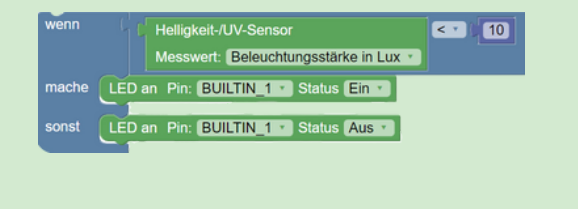

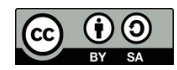

# **Operatoren** GI

**Operatoren** werden in vielen Situationen beim Programmieren benötigt. Mithilfe der Operatoren können Bedingungen überprüft oder Werte verglichen werden.

#### **Die folgenden Operatoren findest du in Blockly:**

- Mithilfe dieses Zeichens kannst du überprüfen lassen, ob zwei Werte gleich sind.
- ≠ Mithilfe dieses Zeichens kannst du überprüfen lassen, ob zwei Werte unterschiedlich sind.
- < Mithilfe dieses Zeichens kannst du überprüfen lassen, ob ein Wert kleiner ist als ein anderer.
- ≤ Dieses Zeichen ist eine Erweiterung des »kleiner«-Zeichens und schließt auch Werte ein, die gleich groß sind.
- > Mithilfe dieses Zeichens kannst du überprüfen lassen, ob ein Wert größer ist als ein anderer.
- ≥ Dieses Zeichen ist eine Erweiterung des » größer«-Zeichens und schließt auch Werte ein, die gleich groß sind.

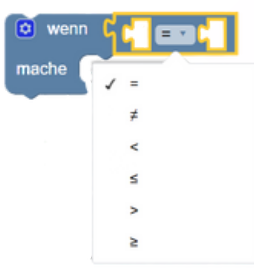

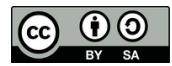

03